Національний авіаційний університет Центр дистанційної освіти

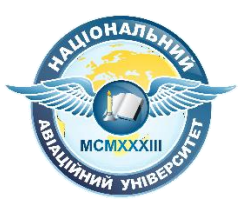

**Вхід в корпоративний акаунт та використання системи Google Classroom**

Київ 2020

Національний авіаційний університет реалізовує новий підхід до дистанційної освіти в нинішніх умовах, використовуючи засоби Google.

Всім студентам і викладачам були створені корпоративні акаунти електронної пошти Gmail у відповідних піддоменах (stud.nau.edu.ua і npp.nau.edu.ua відповідно).

Вами отримано логіни (цифри $@$ stud.nau.edu.ua) від кураторів груп або деканатів.

Для того, щоб увійти в корпоративну систему потрібно визначитися чи використовуєте ви пошту Gmail та з якого пристрою планується вхід (комп'ютер або телефон).

## **Розглянемо вхід з комп' ютера:**

1) якщо ви не використовуєте Gmail, тоді в браузері в рядку пошуку напишіть «пошта Гугл» і перейдіть за першим посиланням:

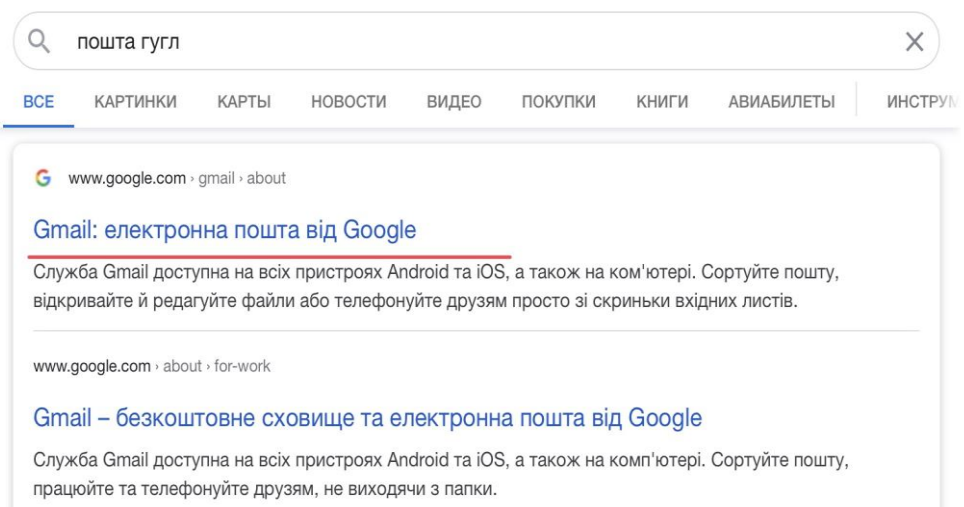

2) на сайті, що відкрився, у правому верхньому куті натисніть на кнопку «Увійти»:

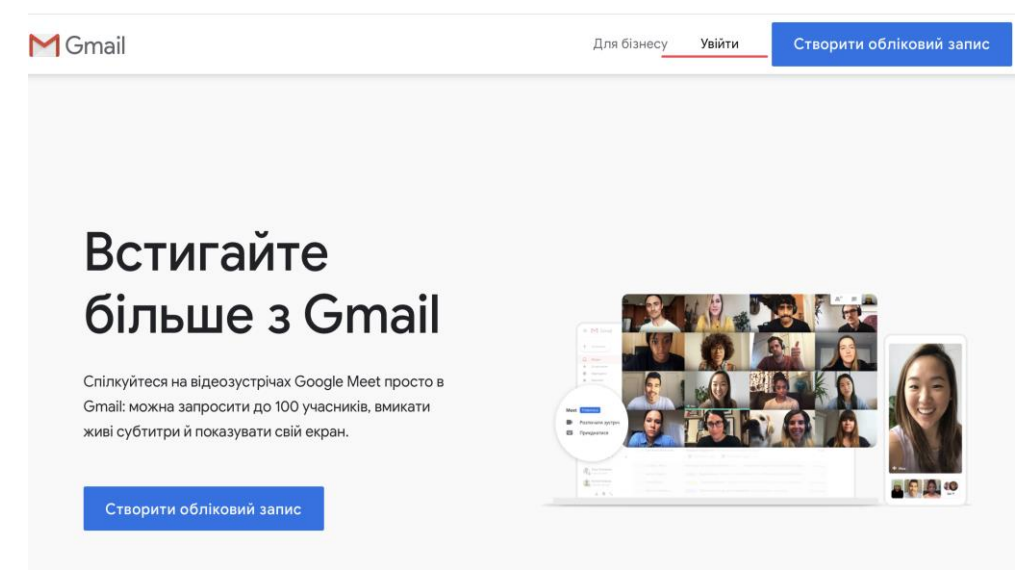

3) у вікні, що відкрилося введіть надану Вам пошту (логін) і натисніть далі.

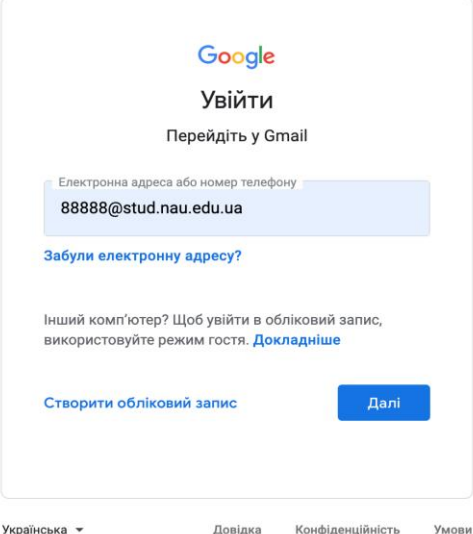

4) далі введіть пароль, при першому вході пароль у всіх базовий - **12345678**, при натисканні кнопки «Далі» система попросить **змінити пароль** на Ваш особистий, який потрібно буде використовувати і в майбутньому.

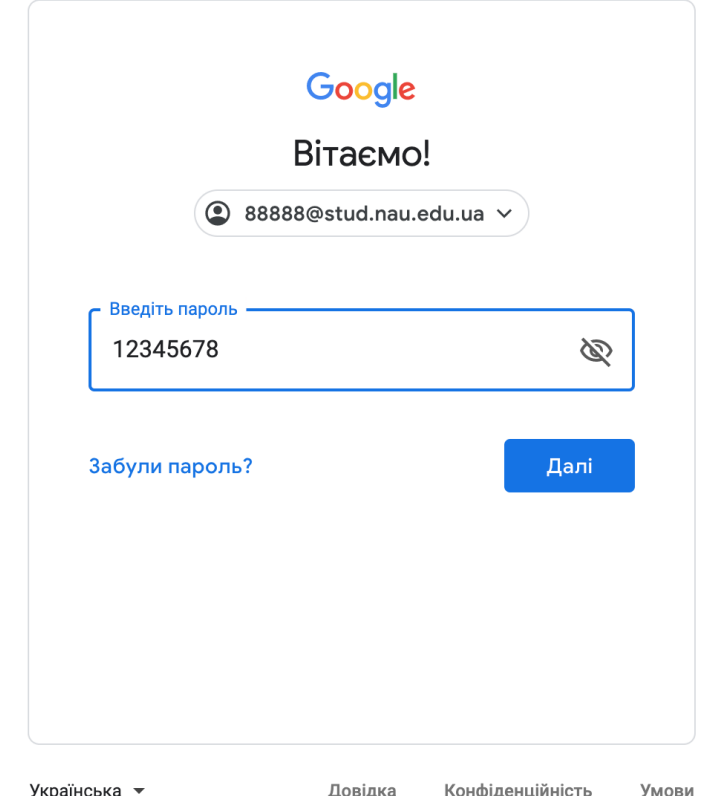

5) після натискання кнопки «Далі» і вибору відображення пошти (потрібно один раз натиснути «Далі», а потім «Стандартний») відкриється корпоративна пошта НАУ на базі Google. Примітною рисою якої є логотип НАУ в правому верхньому куті.

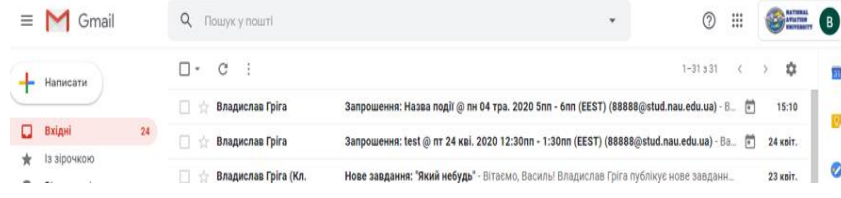

**Якщо ви використовуєте Gmail**, тоді в своєму особистому акаунті в правому верхньому куті натисніть на коло з буквою або з Вашим фото:

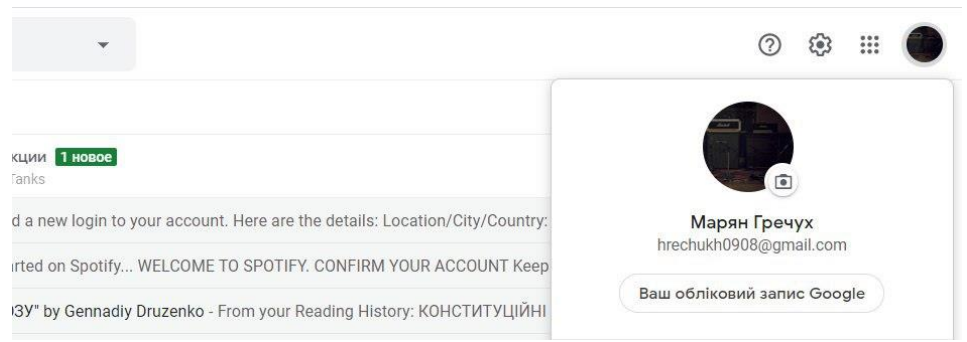

1. Далі натисніть на «Додайте ще один обліковий запис / користувача»

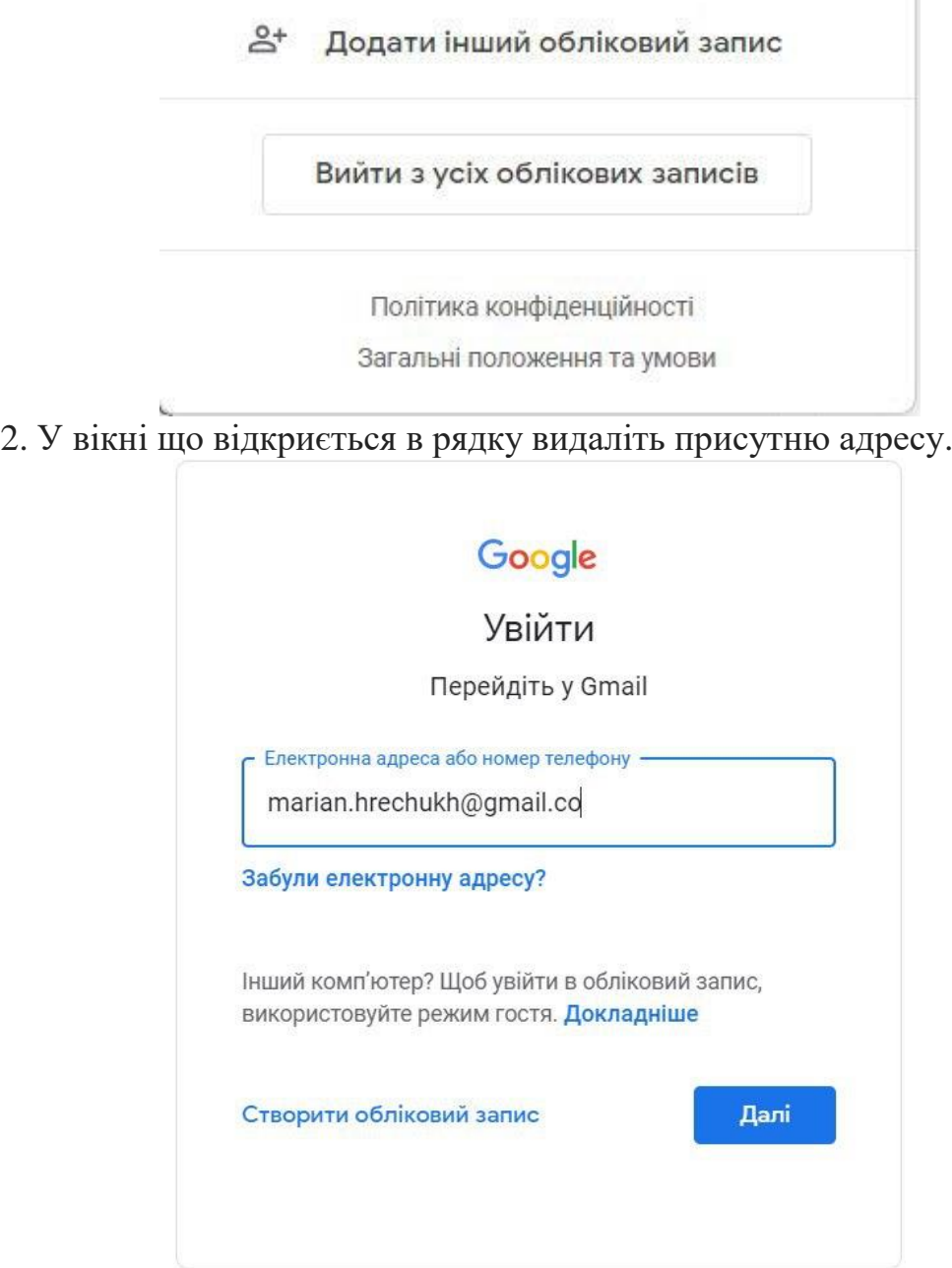

3. Далі вводите наданий логін і зробіть кроки, які описані вище.

## *Перехід в систему Google Classroom*

1) Для того, щоб перейти в систему необхідно в корпоративній пошті натиснути на сітку з точок, що знаходиться зліва від логотипу НАУ:

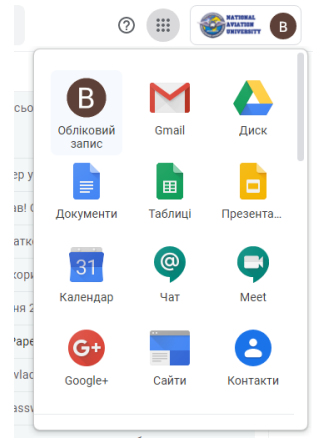

2) Далі прогортайте донизу до додатку Classroom натисніть на нього.

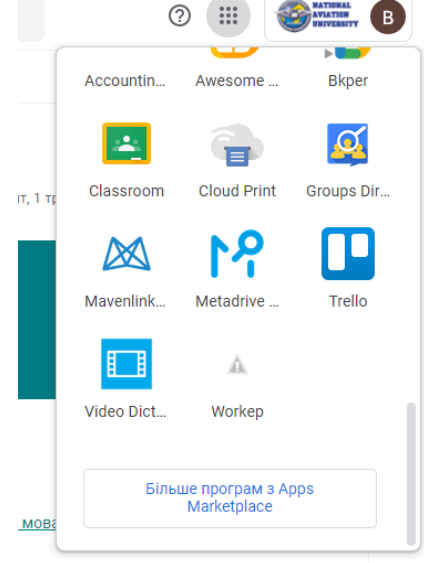

3) У вікні що відкрилось виберіть роль (студент або викладач) якщо цього запиту немає – перевірте акаунт (натисніть на коло з буквою або Вашою фотографією в правому верхньому кутку і натисніть на пошту з цифрами, яка зазначена нижче).